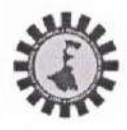

# WEST BENGAL STATE COUNCIL OF TECHNICAL & VOCATIONAL EDUCATION AND SKILL

#### **DEVELOPMENT**

(A Statutory Body under Government of West Bengal Act XXVI of 2013) Department of Technical Education, Training & Skill Development, Government of West Bengal Karigari Bhavan, 4th& 5th Floor, Plot No. B/7, Action Area-III, Newtown, Rajarhat, Kolkata-700 160

No. SCTVESD-14014/1/2020-ACC OFFCR (WBSCTVESD)/2021-22/ 782

dated: 24.02.2022

To: The Head of the Institution of VTC running  $(X+2)$  level H S (Voc) course, of session 2021-22.

# Sub: Online entry & submission of Project Marks of class-XII students enrolled for Higher Secondary

(Voc.) Exam, 2022 by the VTC running (X+2) level Higher Secondary (Voc.) courses.

Ref: 1) No. SCTVESD-14013/1/2020-ACC OFFCR (WBSCTVESD)/2021-22/0268 dated: 02.09.2021 and

2) No. SCTVESD-14013/1/2020-ACC OFFCR (WBSCTVESD)/2021-22/724 dated 06.01.22

#### Sir / Madam,

Referring to earlier notifications, this is to inform all concerned Head of the Institution (HOI) that a Web portal for submission of project marks of all relevant subjects of class-XII students enrolled for HS(Voc.) Exam, 2022, directly in Marks Foils in online mode will be live on & from 25.02.2022 till 10.03.2022.

The VTCs are requested to login with their User-id & Password in to the web portal [URL] at https://www.wbscvetpps.org.in/register

You are requested to strictly follow the detail schedule as under :

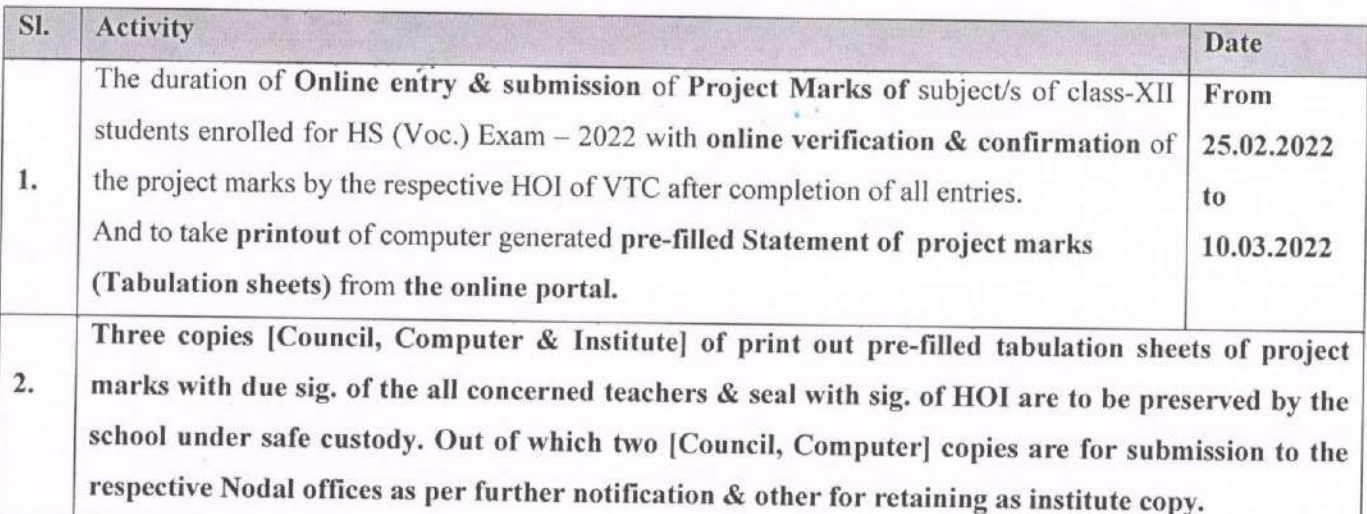

The detail instructions with screen shot steps for online uploading of Project Marks of class-XII students of Higher Secondary (Voc.) exam, 2022 is enclosed here with.

The HOI is strictly instructed to personally monitor/check each Project Marks of subjects obtained by the students against their name & registration no. mentioned in the marks foils during entry & verification.

Any quarries may be mailed at wbscvetexam@gmail.com or may call at Exam. Section (033-23247564) of the Council or 9836446265/9433660423.

Officer

No. SCTVESD-14014/1/2020-ACC OFFCR (WBSCTVESD)/2021-22/ 782 Copy Forwarded for information to:

- 1) Chairperson, WBSCTVESD
- 2) Director of vocational education & training, Govt. of W.B.
- 3) Administrative Officer(R) / WBSCTVESD (VED)
- 4) Principal/OIC/Nodal Officer of nodal centre for information & necessary action please to complete the same in time.
- 5) Examination Section/WBSCTVESD(VE)

ug vo Chief Administrative Officer

dated: 24.02.2022

## **Detail Instructions of Online entries of Project Marks of subjects of Class-XII students of HS(V), Exam, 2022 are as Under :-**

- 1) Login to Portal **<https://www.wbscvetpps.org.in/register/>** using USE ID & Password.
- 2) Click on Menu **"Class-XII Project Marks Entry and Confirm"**
- 3) Enter details of **HOI** & click on **"Submit"** for OTP verification of HOI.
- 4) Click on menu **"Project Marks Entry"** in main menu of Home page.
- 5) Select Discipline, Paper Group, Subject, Foil No.(one or more) & click on **"Search".**
- 6) Enter details of P**erson concerned [Teacher/Instr. etc.] of VTC** for entry of project marks of respective subject & **Submit**.
- 7) **Enter Project Marks in the marks foil of the subject** in online w.r.t. students' **Registration no.**
- 8) During marks entry **always to click** on "**Save & Continue"** in order to **save the Data.**
- 9) **After completion of marks entry in each Marks foil, always recheck marks & click on "confirm".**
- 10) For any absent student/s enter **"AB"** only in the space provided for the marks.
- 11) If the subject having multiple foil no. then select the next **Foil No.** & click on "**Search"** to get blank marks foil of that subject for entry of project marks of remaining students.
- 12) Now click on Main menu "**Project marks verification by HOI"** in Home page.
- 13) Next Pop-up will appear showing details of HOI & then click on **"Submit"** for OTP verification.
- 14) Here **HOI** is only responsible person **to edit (if necessary) & verify** all the **earlier entries of project marks** of subjects of the concerned teacher/s etc. of VTC, who's details are with the Council.
- 15) It is **compulsory to verify** all the **project marks of subjects** of different paper group, therefore, HOI to select Discipline, Paper Group, Subject, Foil No.(one/one after another) & click on **"Search",** to get **editable filled-in project marks** of the subject. After **verification,** select **all check boxes** adjacent to the marks in marks foil & then click on "**Confirm Verification"** to complete verification process.
- 16) After successful verification of project marks of all subjects in a paper group by the HOI, the VTC can **view/print statement of marks** & so, click on Main menu "**view/print statement of marks"** in Home page.
- 17) Pop-up will appear with details of HOI with option of **Alt. mobile** for OTP & click on **"Submit".**
- 18) After successful OTP verification, the **Tabulation sheet/s with computer generated prefilled Project marks of subjects** in a paper group will be **downloaded & printed**.
- 19) **Remember that if in each stage entry of marks in marks foil is successfully "Confirmed" then at final stage pre-filled tabulation sheet/s can only be downloaded / printed.**
- 20) Please ensure that all the **pre-filled Project Marks**/subject of the Tabulation Sheets are to be **signed** by the concerned **teacher/instructor** of the subject & the same must be **signed & sealed** by the **HOI**.
- 21) VTCs are requested to **retain the Institute copy** of each Tabulation sheets/paper group having pre-filled project marks of subjects duly signed by the respective teachers/instructors & counter signed & sealed by the HOI and submit the **Council & Nodal copy** of the same to the **Nodal office** within **envelope** as per corresponding notification of the Council.
- 22) Please note that **any manual correction/entry of project marks** in any form in the **Tabulation Sheets will not be accepted** other than with pre-filled project marks as per norms.

Administrative Officer (Registration)

# **THE PROCESS OF ONLINE ENTRIES OF PROJECT MARKS IN ONLINE PORTAL ARE SHOWN IN DETAILS WITH SCREEN SHOT STEPS AS UNDER :-**

# **USER HELP**

URL=<https://wbscvetpps.org.in/REGISTER/>

Type > **USER ID & PASSWORD** and Click **LOGIN**

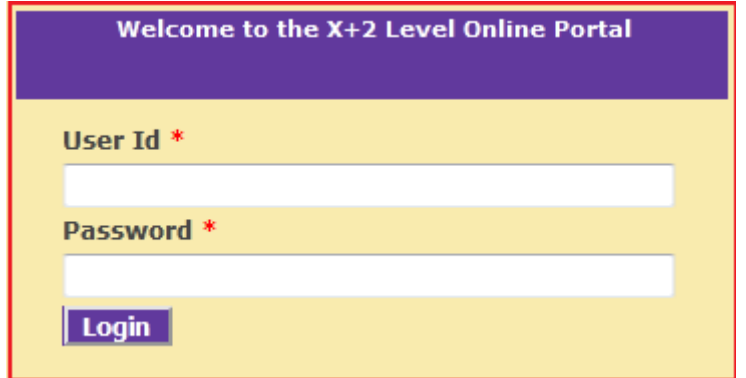

At Home page, Click > **Class-XII Project Marks Entry and Confirm** 

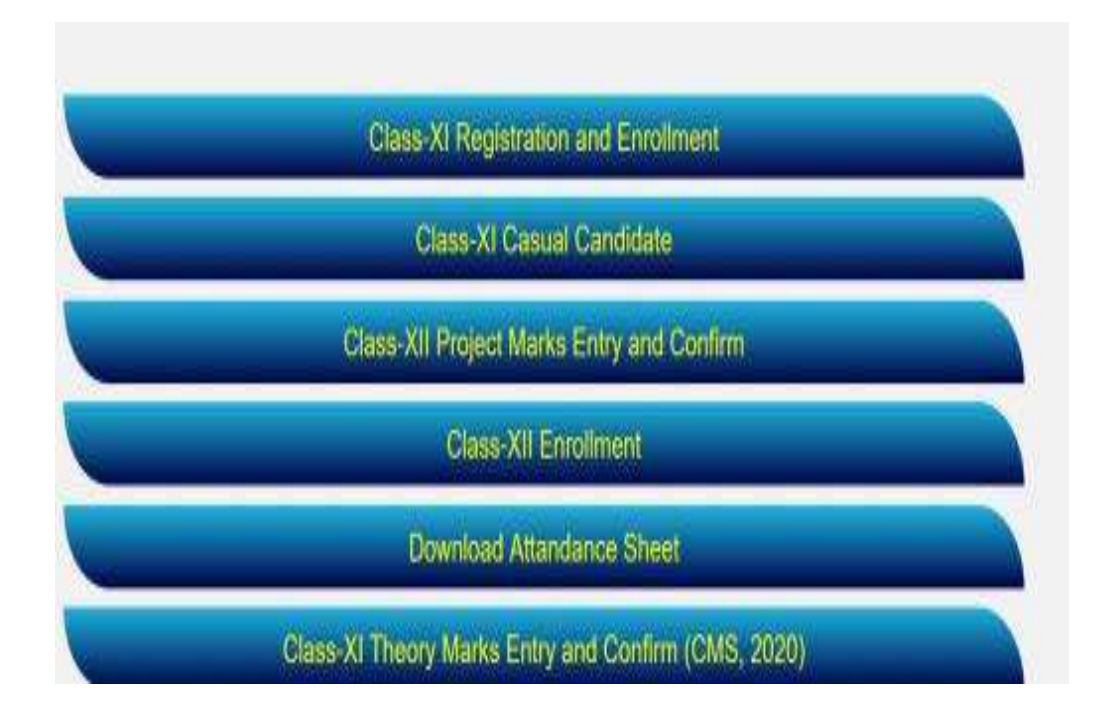

# Type > HOI Details (**Name, Designation & Mobile Number)** [for OTP Verification] and Click **Submit**

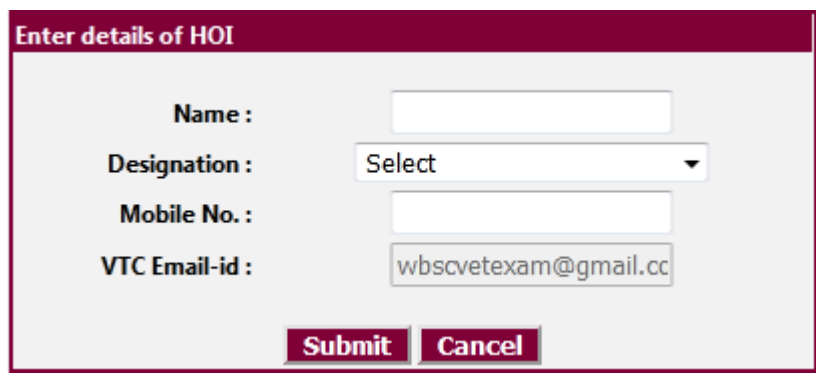

#### Enter OTP and Click Submit

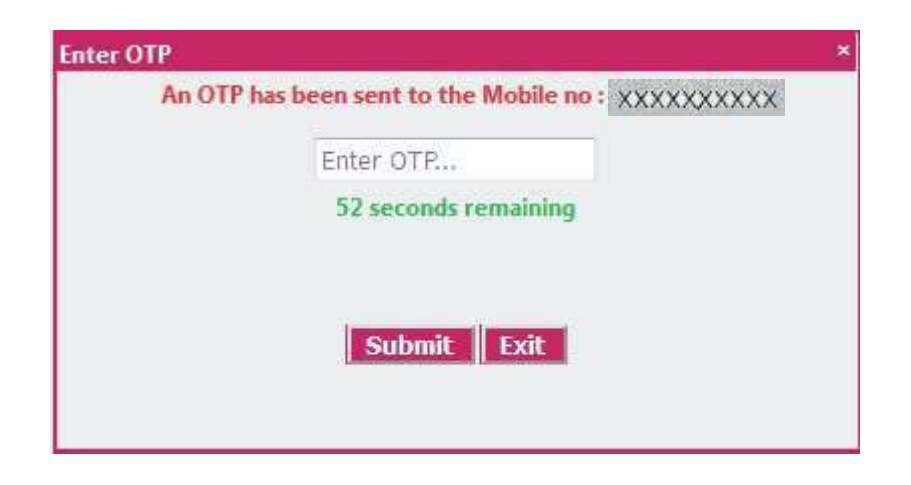

# Click OK

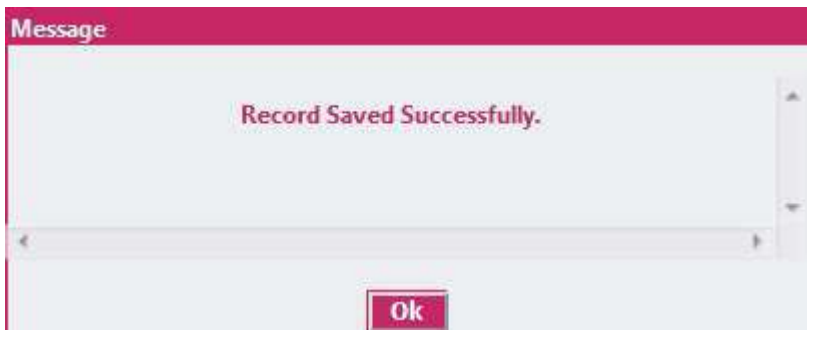

#### Click > Project Marks Entry

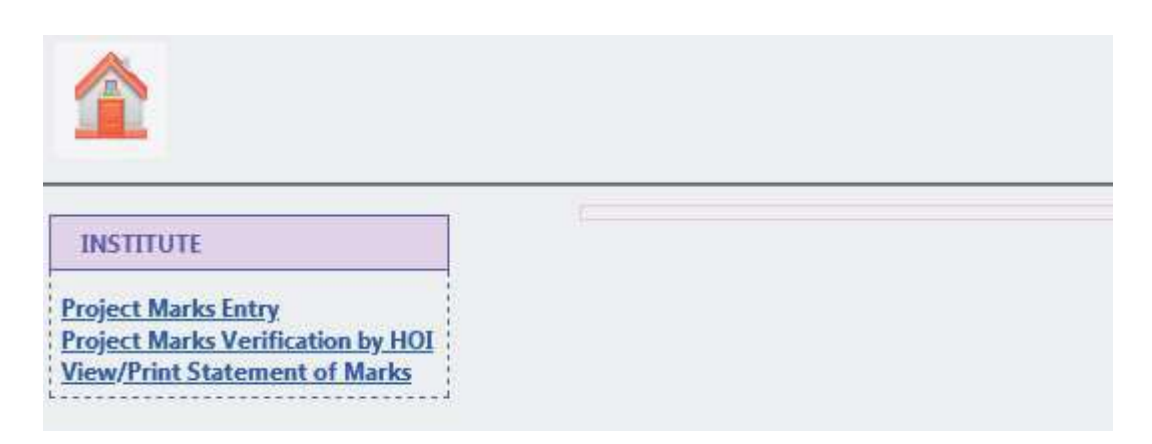

# Select > Discipline, Paper Group, Subject, Foil No. and Click Search

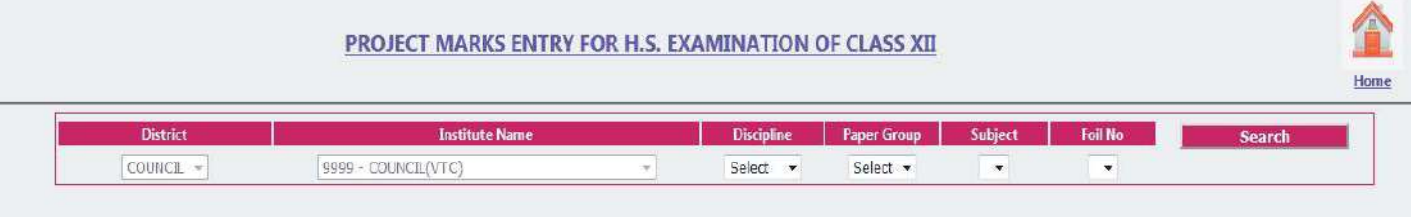

## Enter details of person concerned (Name, Designation & Mobile Number) And Click Submit

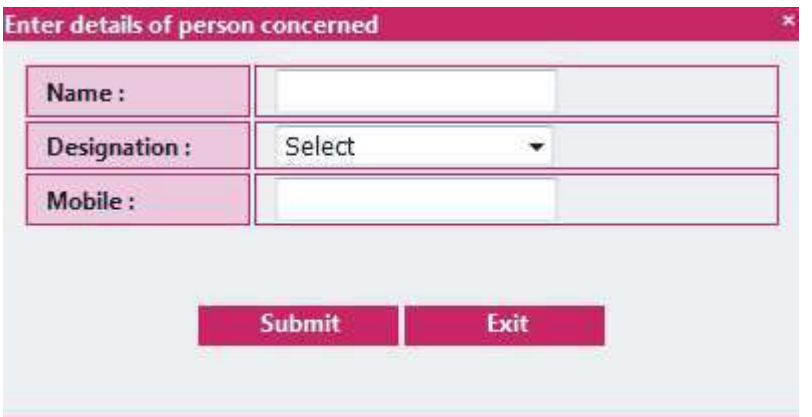

#### Entry Valid Marks And Click Save & Continue

#### PROJECT MARKS ENTRY FOR H.S. EXAMINATION OF CLASS XII

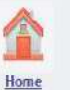

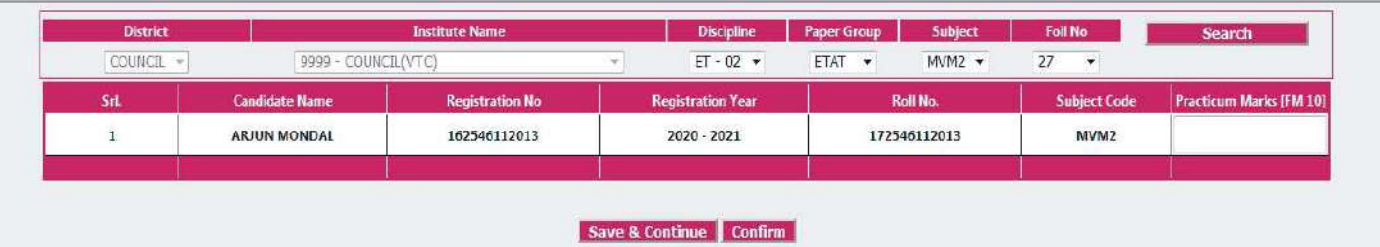

### Click Close

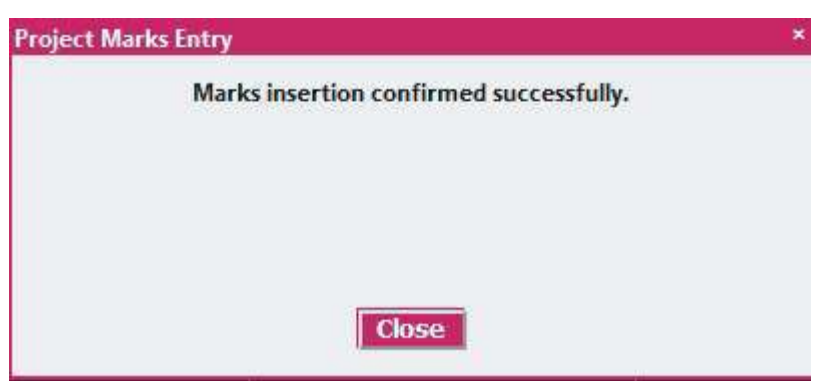

#### Click Continue

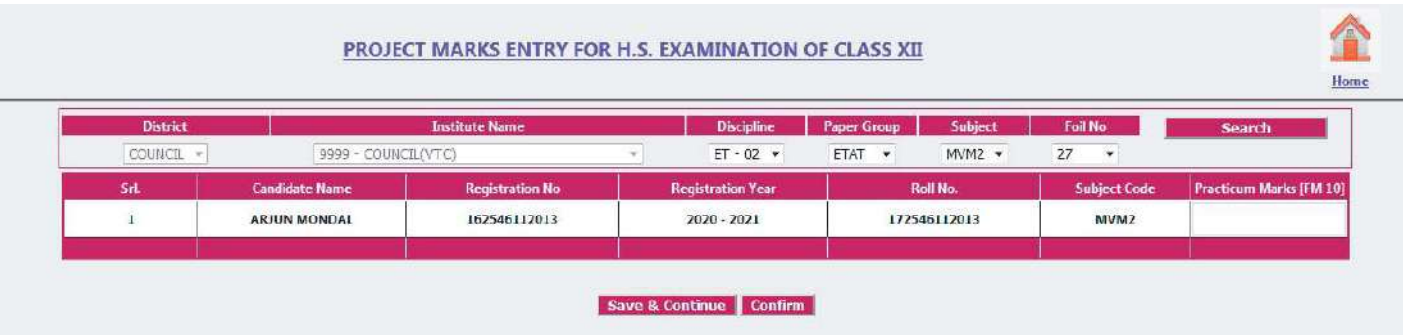

Click Yes

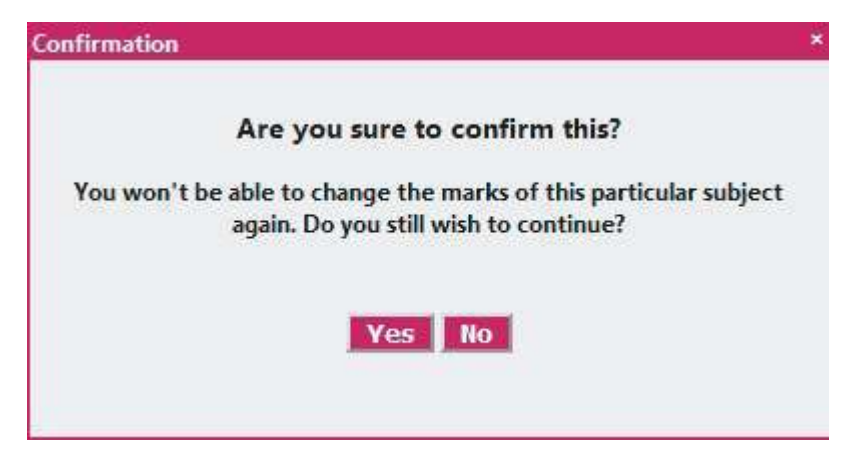

#### Click Close

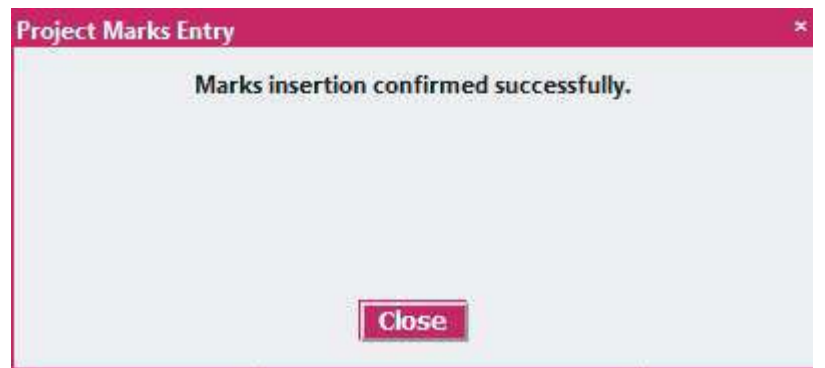

#### Click > Project Marks Verification by HOI (Head of the Institution)

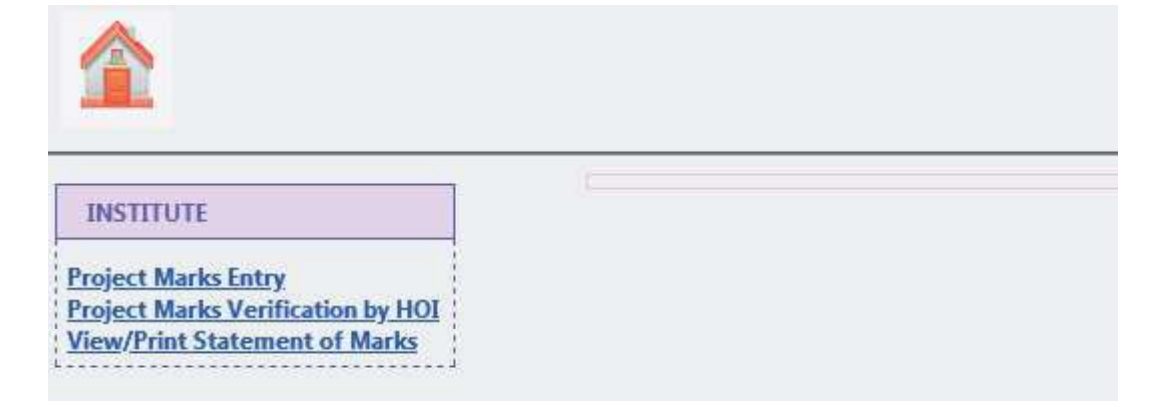

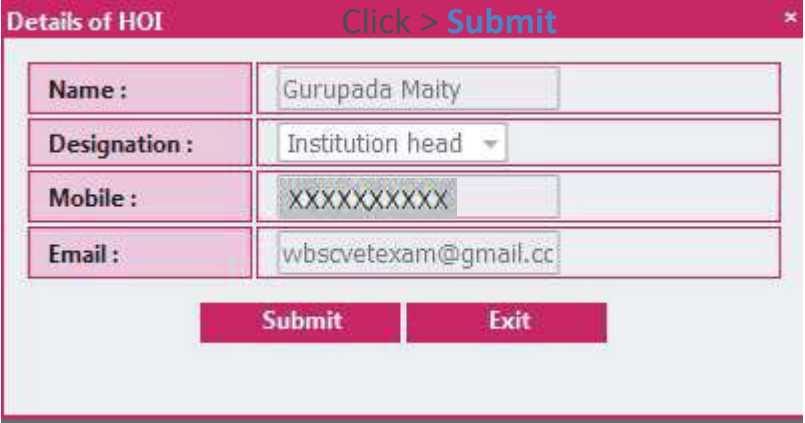

#### Enter OTP and Click Submit

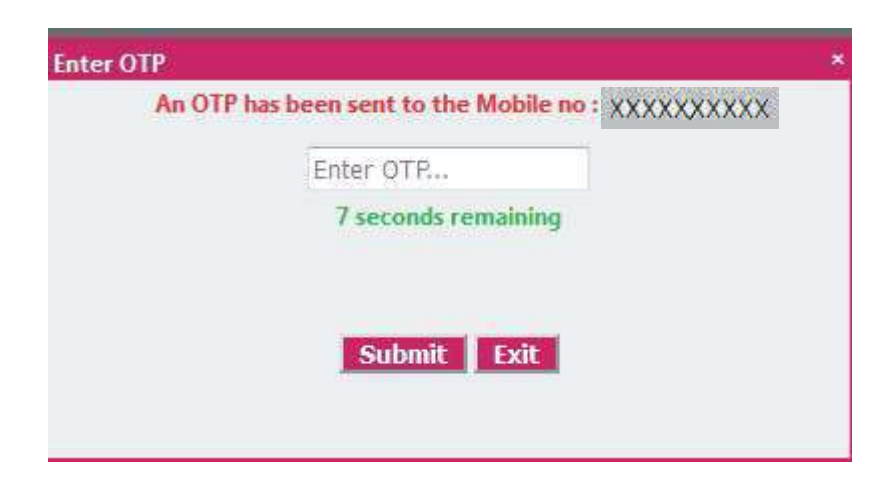

### Select > Discipline, Paper Group, Subject, Foil No. and Click Search

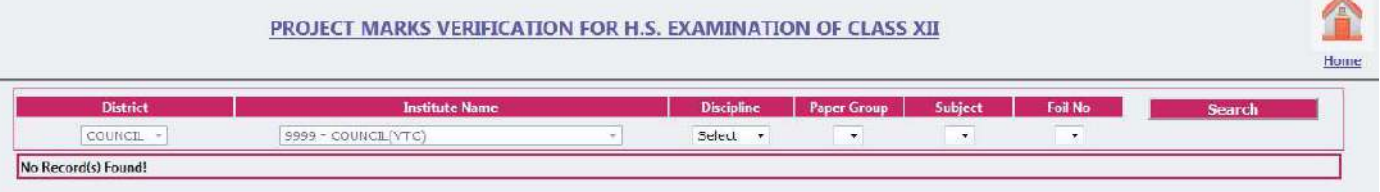

## Select > Check Box and Click Confirm Verification (Confirm Subject wise Marks Foil wise all Students)

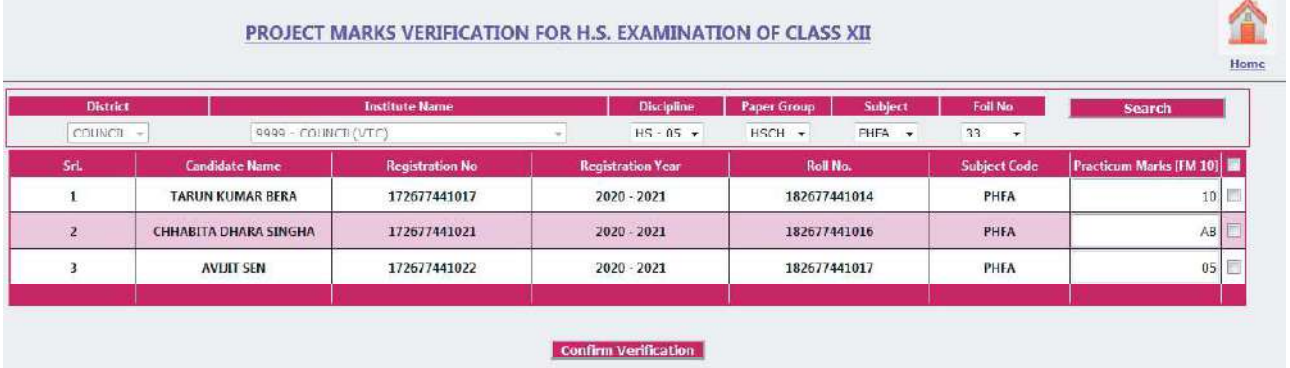

#### Click Home

#### PROJECT MARKS VERIFICATION FOR H.S. EXAMINATION OF CLASS XII H<sub>o</sub> District **Institute Nar** Discipline Paper Group Subject Foil No Search COUNCIL -9999 - COUNCIL(VTC)  $HS - 05$   $\star$  $HSCH$   $\rightarrow$  $PHFA$   $\rightarrow$ 33 Ψ "Marks have been Verified" **Practicum Marks [FM 10]** SH **Candidate Name Registration No Registration Year Roll No. Subject Code**  $\mathbf 1$ **TARUN KUMAK BERA** 1/26//44101/ 2020 - 2021 182b//441014 PHFA  $10$ CHHABITA DHARA SINGHA 172677441021 2020 - 2021 182677441016 PHFA  $AB$  $\overline{z}$ 172677441022 182677441017  $05$ **IV**  $\overline{a}$ **AVULT SEN** 2020 - 2021 PHFA

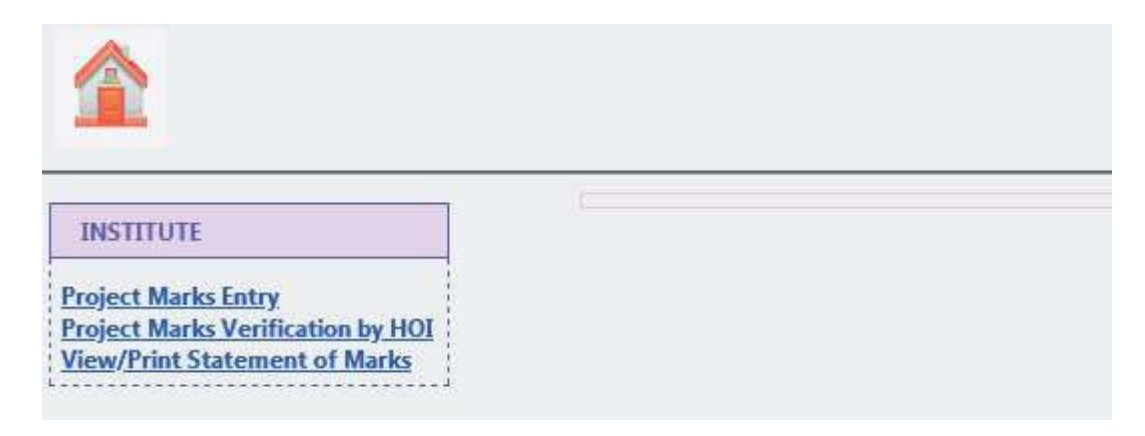

#### Enter> Alt. Mobile Number (for OTP)

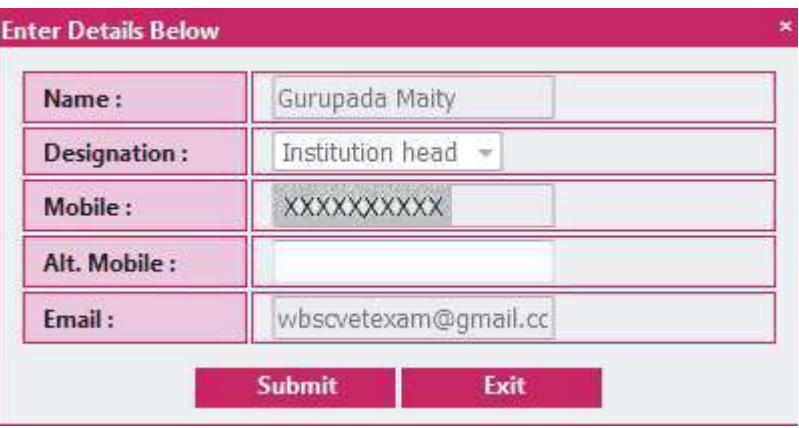

#### Enter OTP and Click Download

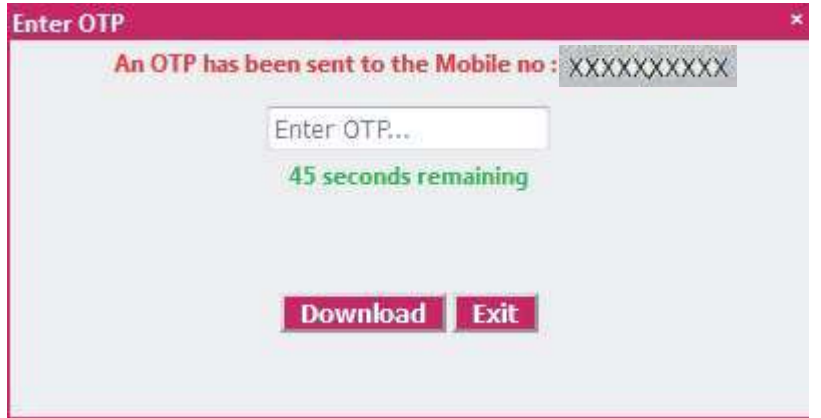

## Select > Discipline, Paper Group and Click Generate

Home

#### STATEMENT OF MARKS (PROJECT) FOR H.S. EXAMINATION OF CLASS XII

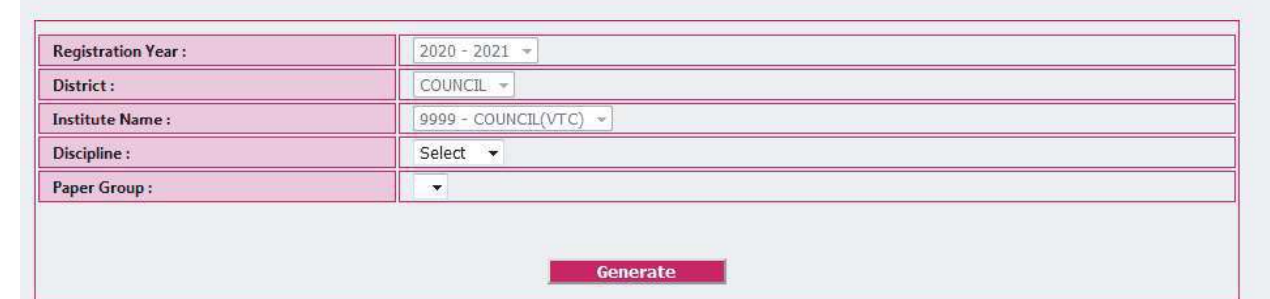